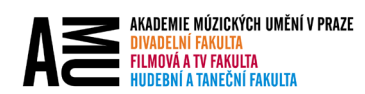

# JAK PŘEJMENOVAT SYSTÉMOVÉ SLOŽKY V OUTLOOKU DO ČEŠTINY

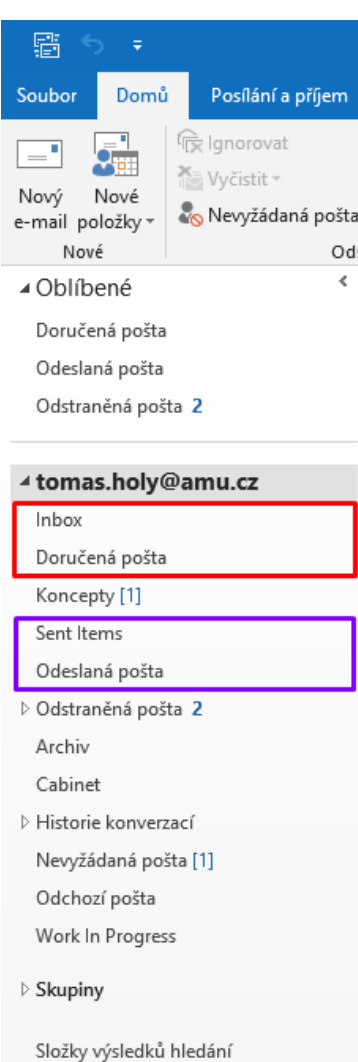

Máte-li v Outlooku založenou strukturu složek zároveň česky i anglicky, tedy:

- **Inbox**
- **Doručená pošta**
- **Sent Items**
- **Odeslaná pošta**
- **Calendar**
- **Kalendář**

…a rádi byste používali výhradně české složky, pak:

- 1. Přejmenujte složku **Doručená pošta** na **Doručená**.
- 2. Přejmenujte složku **Odeslaná pošta** na **Odeslaná**.
- 3. Přejmenujte **Kalendář** na **KalendářCZ**.
- 4. Napište nám na **pc@amu.cz** nebo do **helpdesk.amu.cz** a my Vám strukturu složek opravíme tak, že budete mít pouze české názvy:
	- a. Doručená pošta
	- b. Odeslaná pošta
	- c. Kalendář
- 5. **Po opravě Vám dáme vědět.** Pak už jen stačí přesunout Vaše emaily z původních špatných složek do nových správných českých.

*Poznámka: Zpráva pro sepsání žádosti může vypadat například: "Prosím o přejmenování mých systémových složek v Outlooku do češtiny. Jedná se o složky Inbox, Sent Items a Calendar. - Váš podpis".*

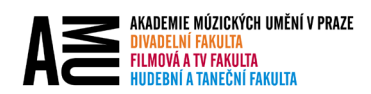

## JAK PŘEJMENOVAT SLOŽKY

• Pravým tlačítkem myši klikněte na Vaši **Doručenou poštu** / **Odeslanou poštu** / **Kalendář** a zvolte možnost **Přejmenovat**. Tyto složky přejmenujte dle příklady výše.

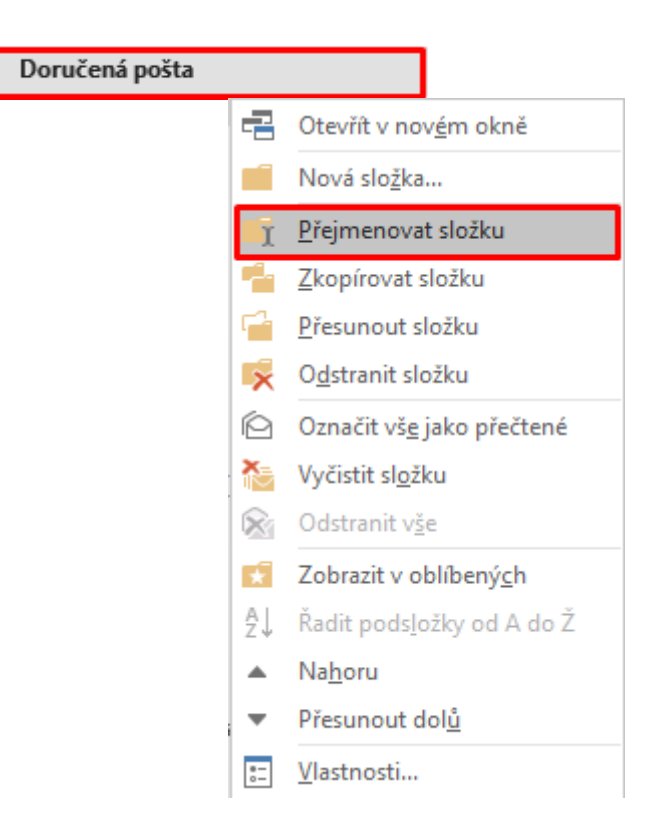

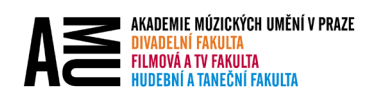

### PŘENESENÍ OBSAHU SLOŽEK A KALENDÁŘŮ

#### **Složky**

• Vyberte všechny Vaše emaily (například CTRL+A), které chcete přesunout a přetáhněte je myší do správné složky.

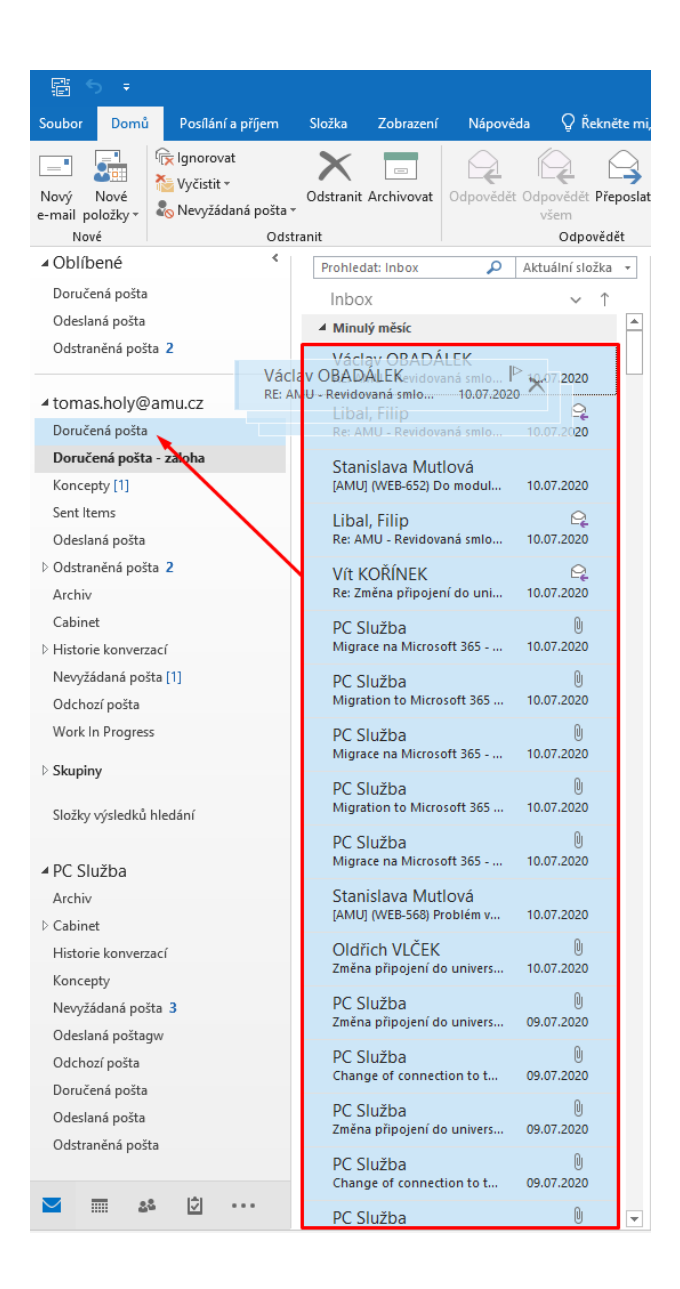

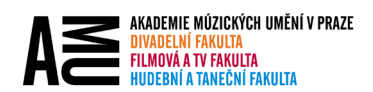

#### **Kalendáře**

• V případě Kalendáře, zaškrtněte Váš kalendář, ze kterého chcete přenést data, přejděte na kartu zobrazení a pod ikonou **Změnit zobrazení** zvolte možnost **Seznam**.

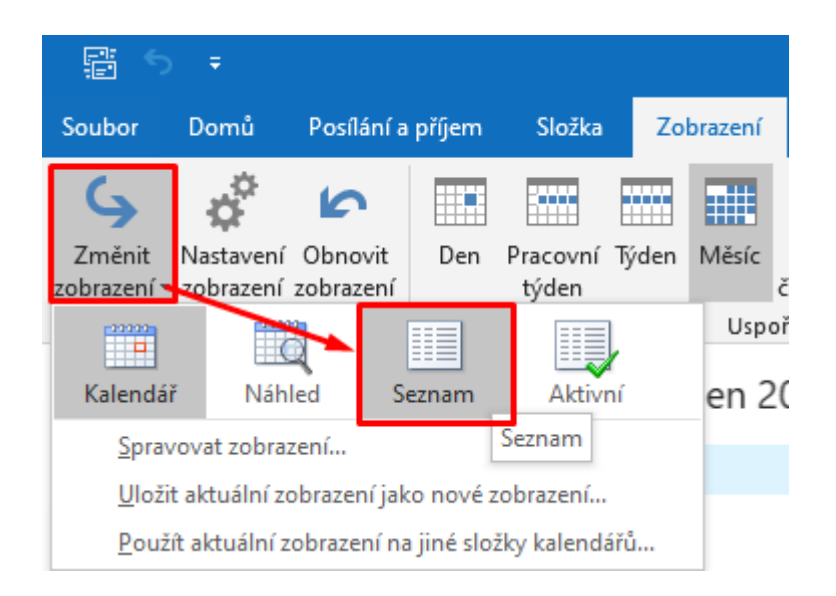

 $\lambda$ 

• Vyberte všechny Vaše události a schůzky (například CTRL+A), které chcete přesunout a přetáhněte je myší do Vašeho vybraného kalendáře.

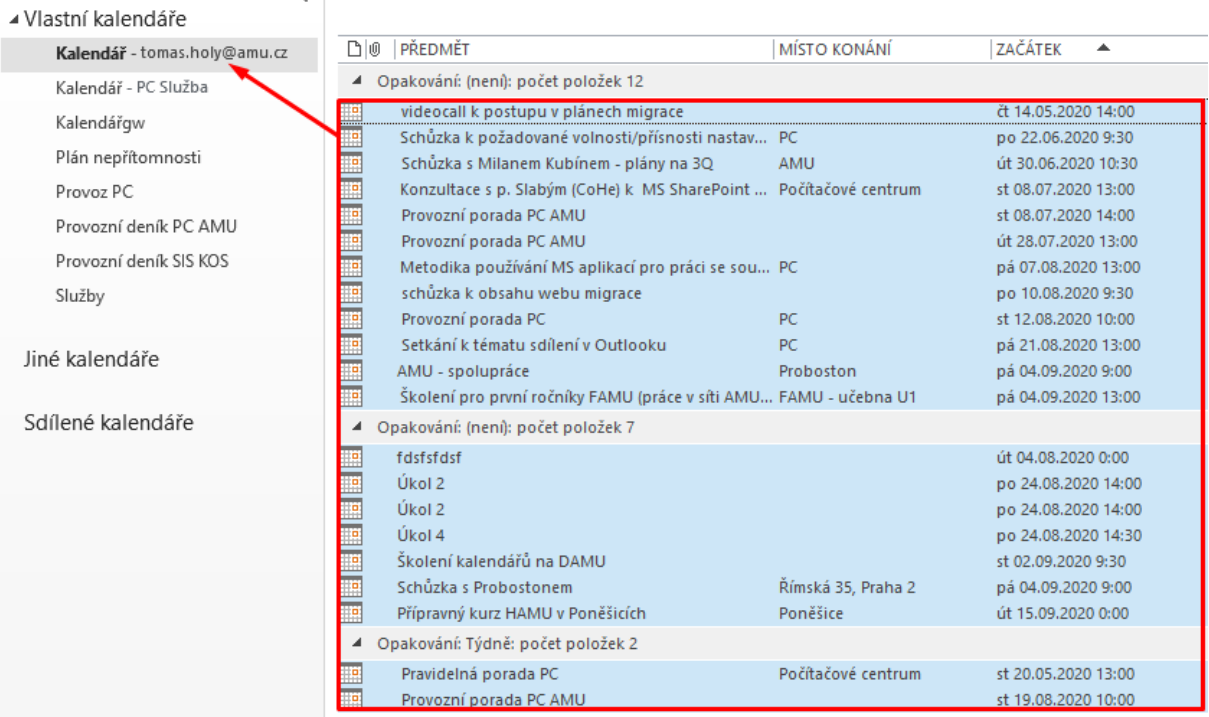